# <mark>1</mark> 휴대폰번호는 현재 사용번호로 반드시 정확하게 입력하셔야 SMS 대상자 추출 리스트에 보여집니다. ● 삼육대학교

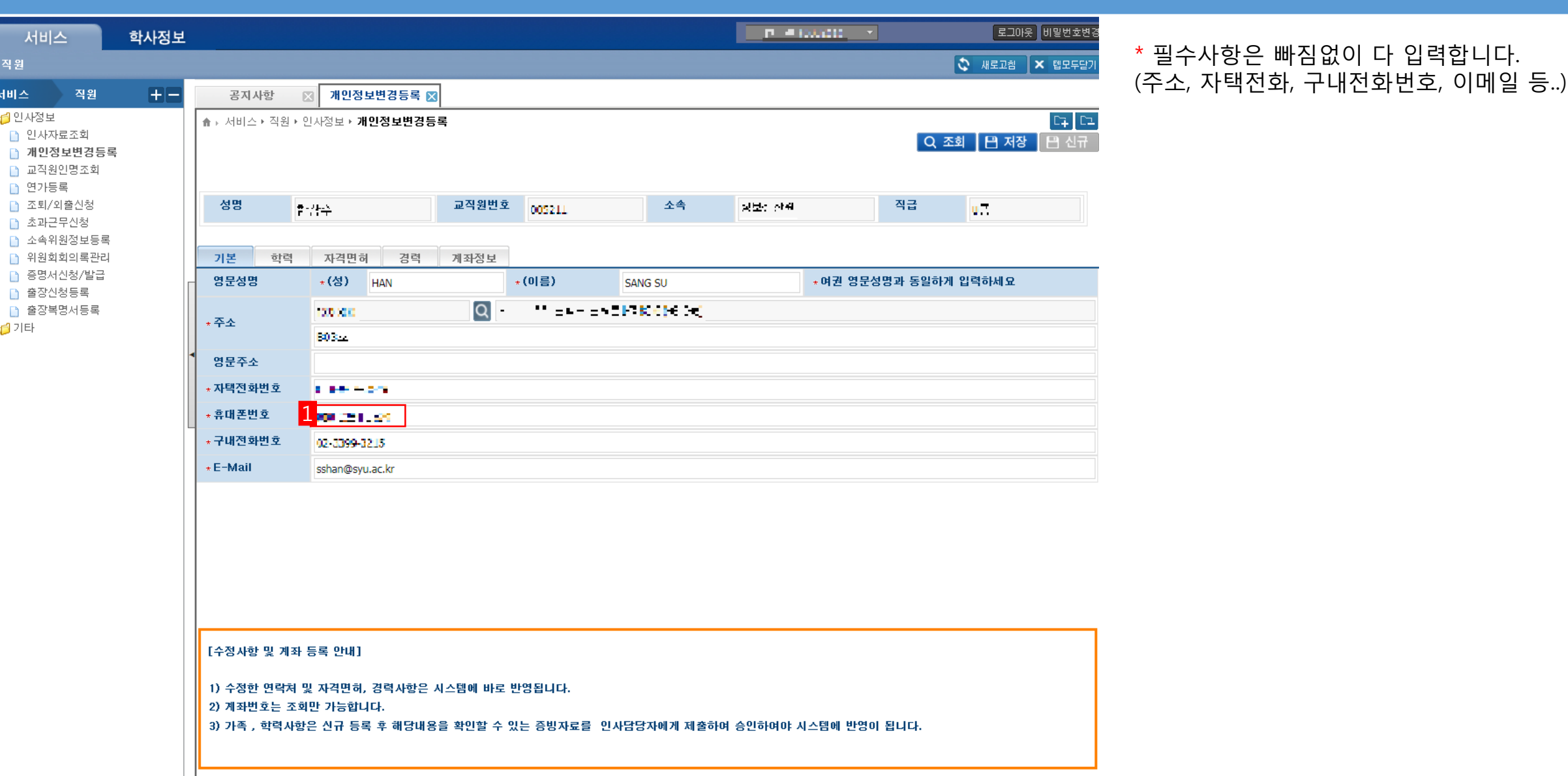

휴대폰번호 입력하기(교직원) SMS 이용에 앞서, http://suwings.syu.ac.kr(스윙스) 에 로그인하셔서 인사정보 – 개인정보변경등록 메뉴에서 휴대폰번호를 입력합니다.

서비스

■ 연가등록

₫기타

직원 서비스 ι<mark>d</mark> 인사정보

#### 휴대폰번호 입력하기(학생) SMS 이용에 앞서, http://suwings.syu.ac.kr (스윙스) 에 로그인하셔서 [학부] 학적정보 – 학생개인정보변경 메뉴에서 휴대폰번호를 입력합니다.

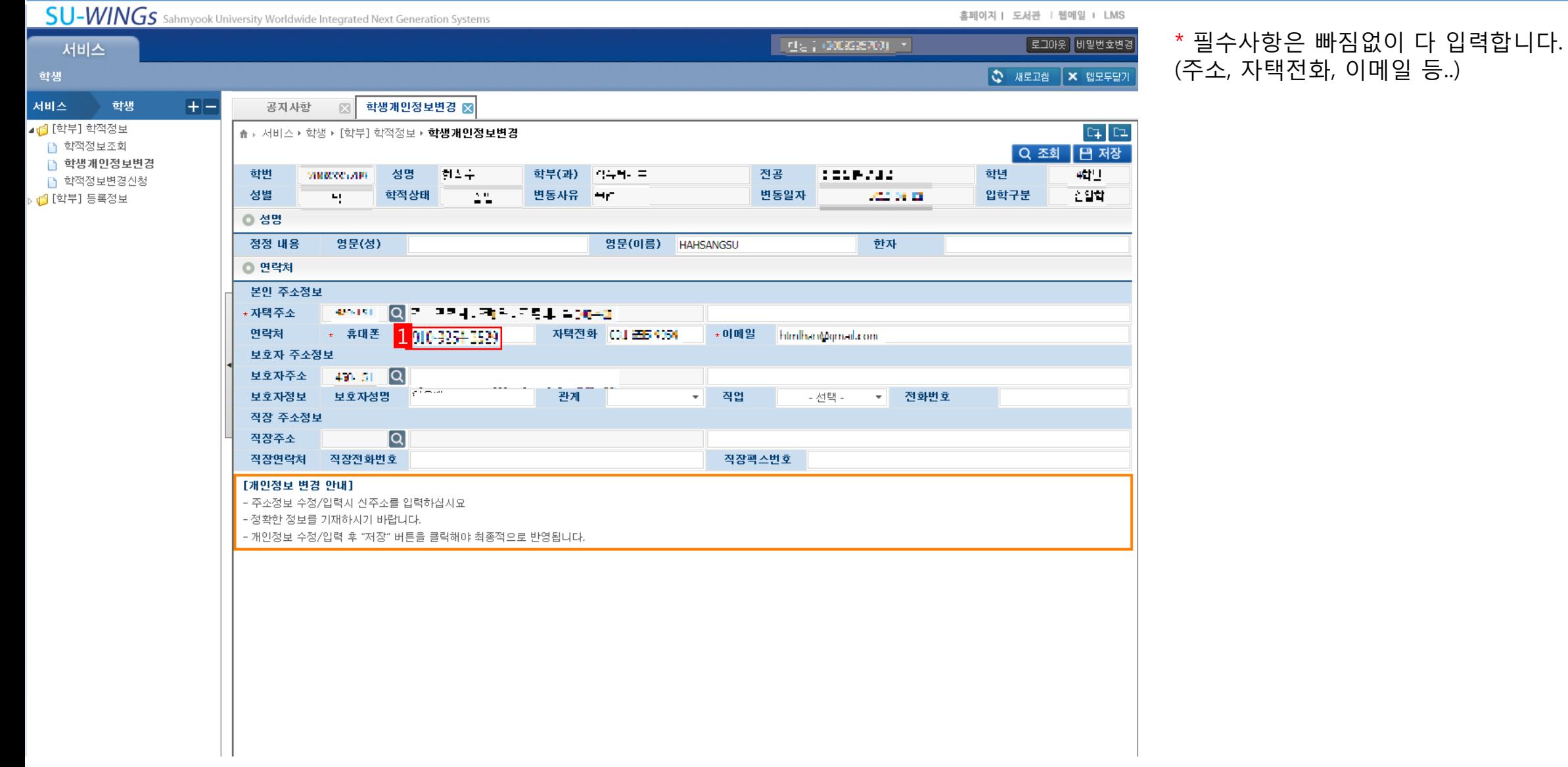

<mark>Ⅱ</mark> 휴대폰번호는 현재 사용번호로 반드시 정확하게 입력하셔야 SMS 대상자 추출 리스트에 보여집니다. ◎ 삼육대학교

### SMS 어플 다운로드하기

Google Play(Android), QR코드(Google 계정이 있는 경우)로 SMS 앱을 다운로드 합니다.

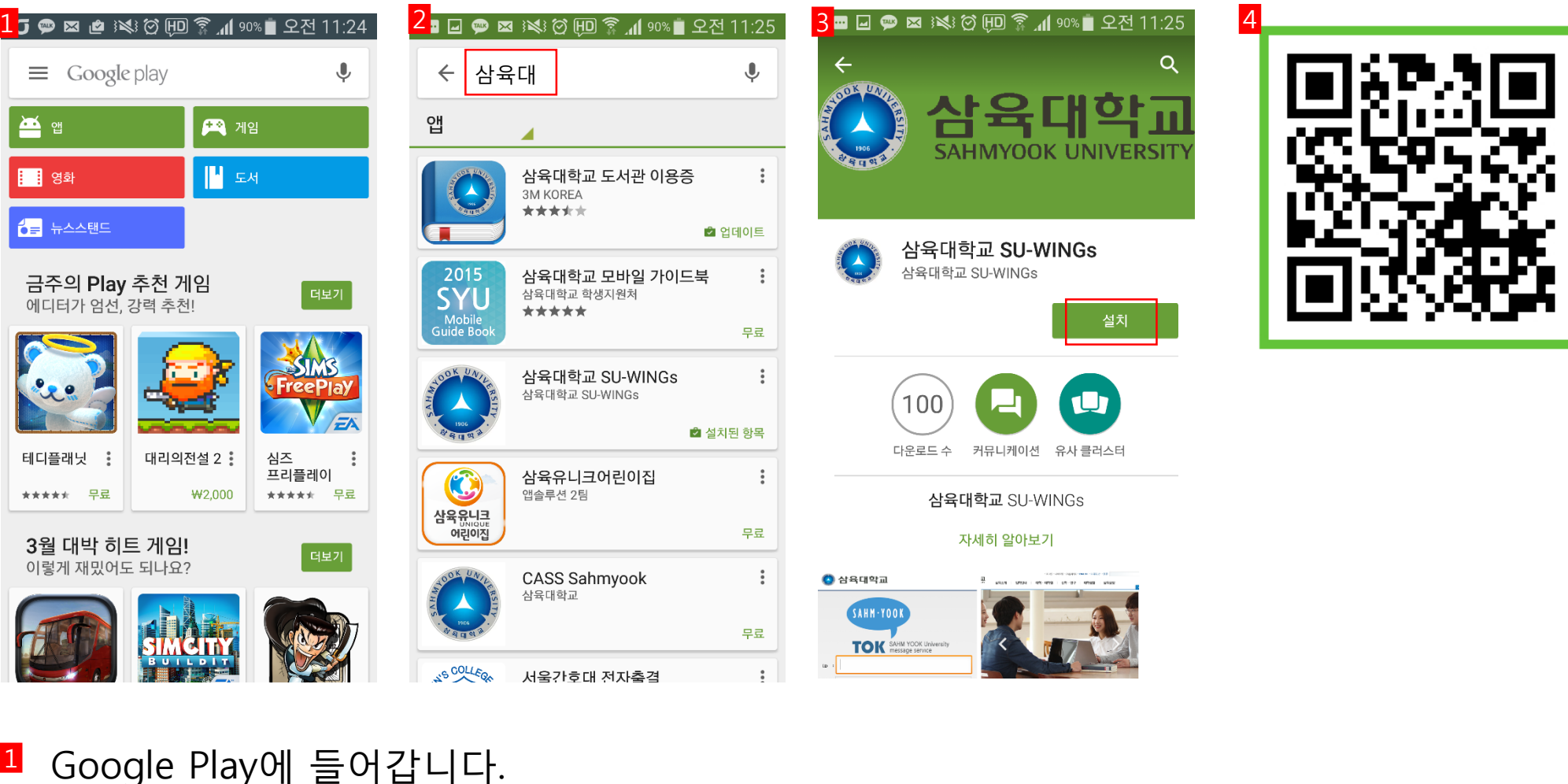

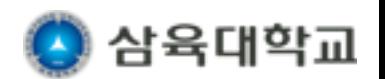

<sup>4</sup> QR 코드를 통한 다운로드

<mark>2</mark> 앱 검색창에 '삼육대' 검색

<sup>3</sup> 삼육대학교 SU-WINGs를 설치 합니다.

## <mark>Ⅱ</mark> 삼육대학교 SMS 어플 초기화면입니다. 2 SMS 아이콘을 터치하시면 로그인 화면이 나옵니다.  $^{\text{3}}$  SU-WINGs 아이디로 로그인 하시면, Push 서비스를 받을 수 있습니다.

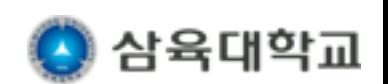

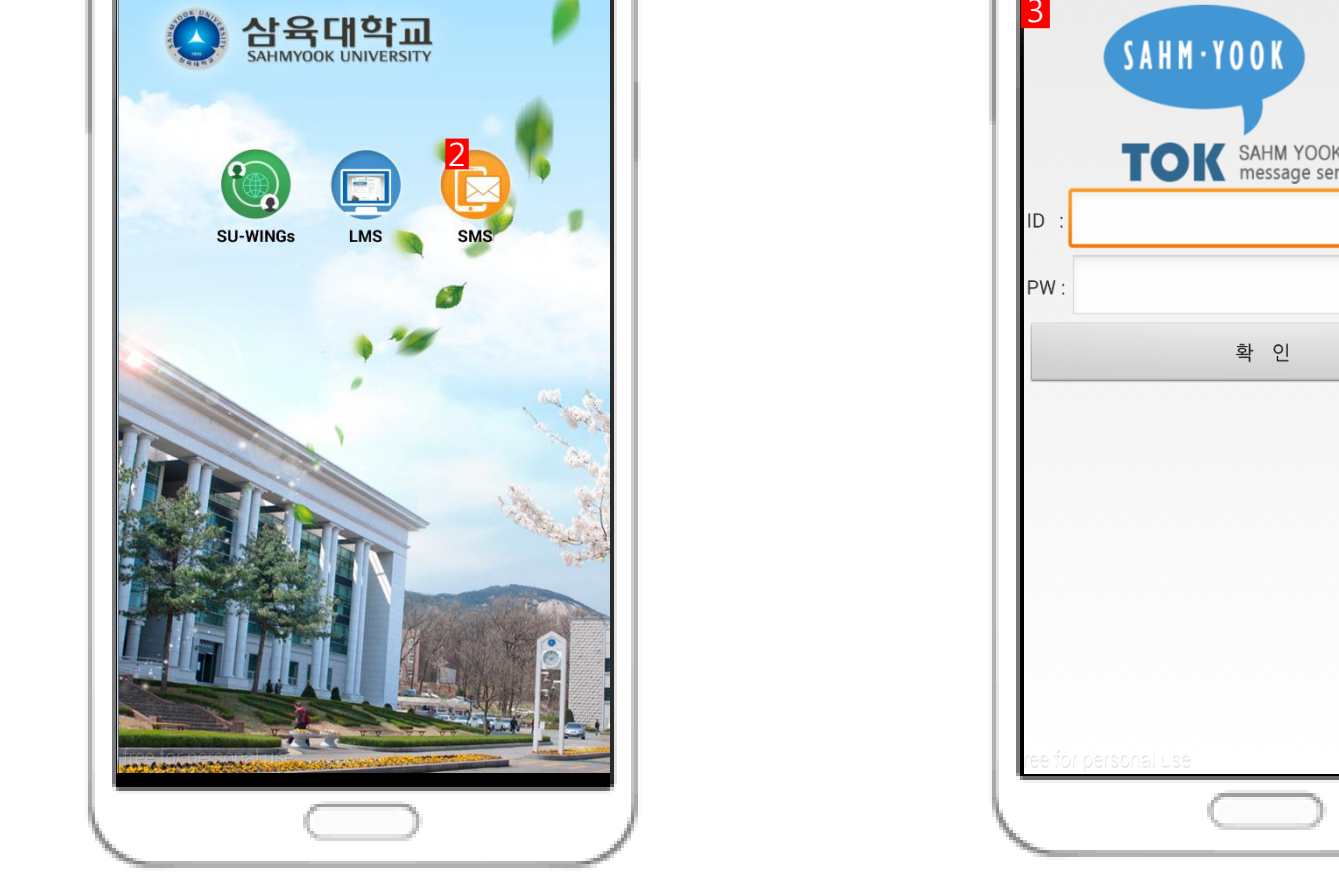

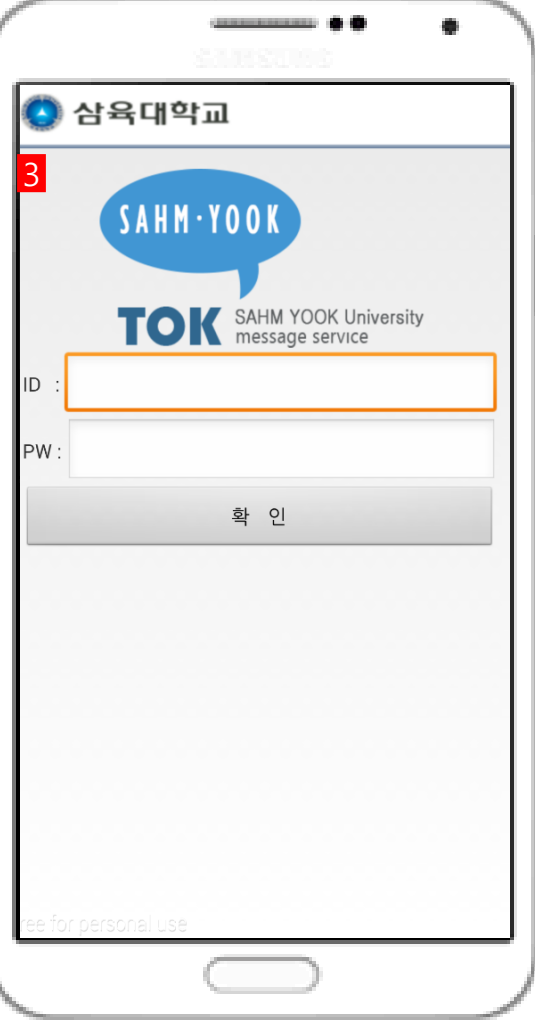

#### SMS 어플 이용하기 SU-WINGs 아이디로 로그인을 해두면, Push 알림을 받을 수 있습니다.

1

## <sup>2</sup> 내용 확인이 가능합니다.

SMS 메시지 확인 및 관리

SU-WINGs 메시지 확인이 가능합니다.

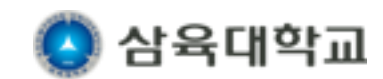

1 '삼육대 PUSH 서비스' 클릭 시 상세 페이지로 이동하여 내용 조회가 가능합니다.

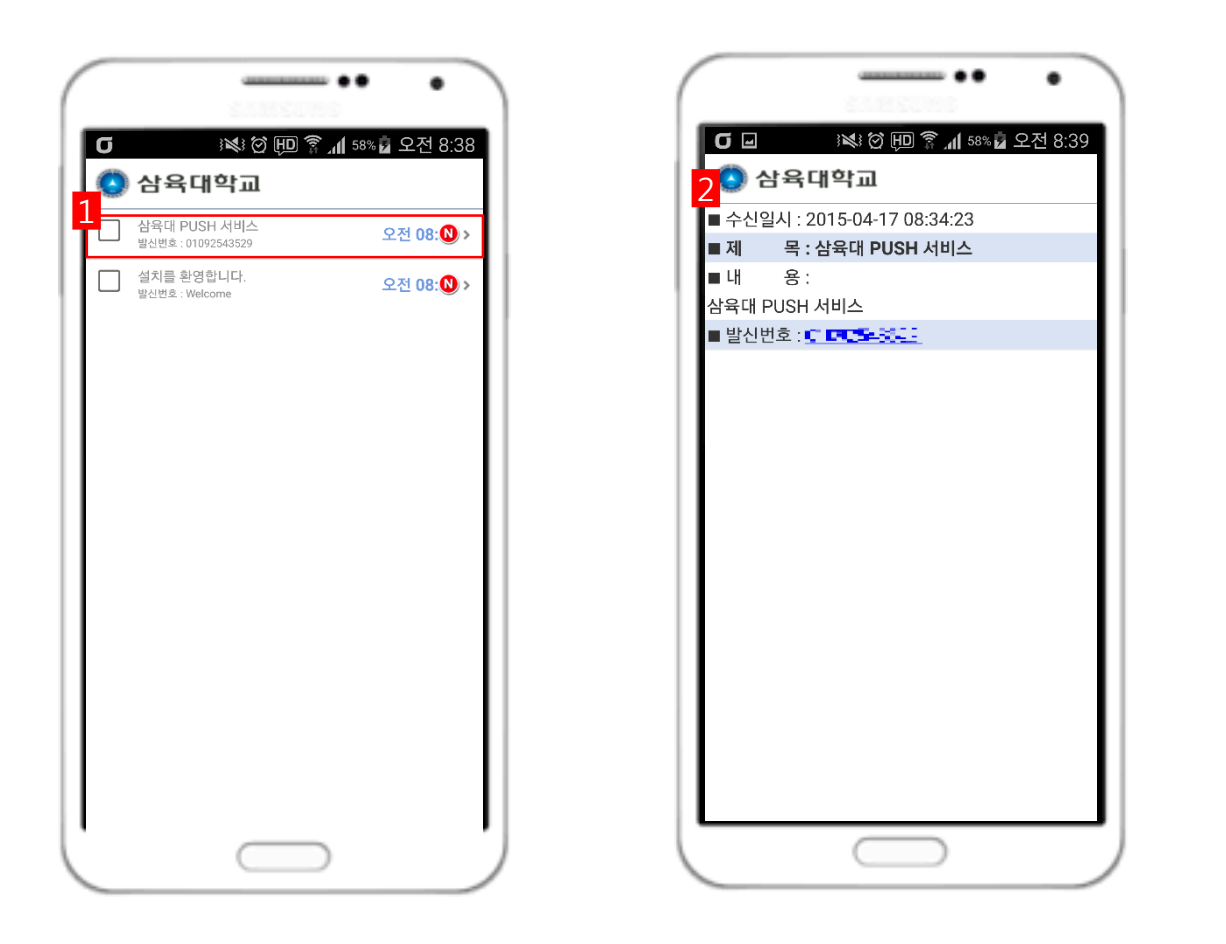